# Kapitel 5 **Daten als Tabellen ordnen und verwalten**

*Sollen Informationen in einer übersichtlichen Form notiert werden, bieten sich Tabellen an. Sie bringen die Daten in eine gleichmäßige Anordnung, die die Auswertung erleichtert. Das Tabellenformat unterstützt Sie außerdem beim Hinzufügen weiterer Daten.*

Überall da, wo Daten in Form von tabellarischen Listen benötigt werden, können Sie auf spezielle Funktionen zurückgreifen, die Excel zum Anlegen und Pflegen von Tabellen anbietet. Typische Anwendungsbeispiele sind etwa Produkt-, Kunden- oder Bestelllisten, Telefon- oder Adressverzeichnisse.

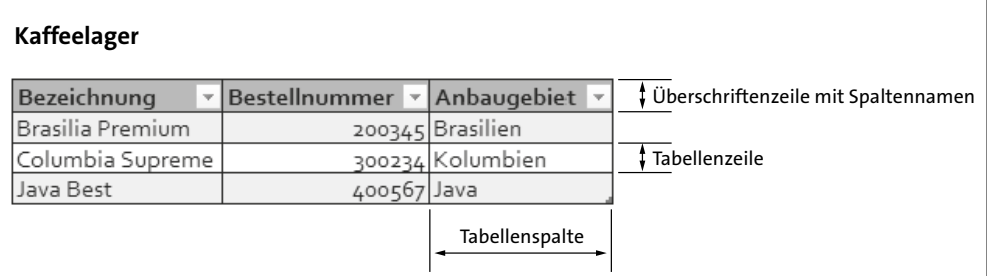

#### y *Abbildung 5.1 Struktur einer Tabelle*

In Excel 2019 legen Sie solche Tabellen jeweils in einem zusammenhängenden Zellbereich auf den Tabellenblättern einer Arbeitsmappe an. Dabei dürfen auf einem Blatt durchaus mehrere Tabellen erscheinen. Durch die Umwandlung eines Zellbereichs in eine Tabelle in diesem speziellen Sinne stehen Ihnen automatisch zusätzliche Gestaltungsmöglichkeiten zur Verfügung, die die Bearbeitung, Formatierung und Auswertung erleichtern.

#### **Möglichst nebeneinander**

**TIPP**

Wenn Sie mehrere Tabellen in einem Blatt anlegen wollen, sollten Sie diese möglichst nebeneinander und mit einem gewissen Abstand platzieren. Liegen Tabellen untereinander, besteht immer die Gefahr, dass die obere Tabelle irgendwann an die untere anstößt und unter Umständen Daten überschrieben werden.

# **Datenbank, Datenliste oder Tabelle**

Wenn Sie schon seit einigen Jahren mit Excel arbeiten, werden Sie sicher bemerkt haben, dass Microsoft an diesem Punkt die Begriffe mehr als einmal geändert hat. Vor der Version Excel 5 war von *Datenbankbereich* die Rede. Ab Version 5 wurde der etwas bescheidenere Begriff *Datenliste* verwendet, wobei allerdings der Begriff *Datenbank* als eine der Kategorien erhalten blieb, in die die Tabellenfunktionen unterteilt sind. Jetzt werden die tabellarischen Listen einfach *Tabellen* oder auch *Excel-Tabellen* genannt, und zwar im Unterschied zu den *normalen* Zellbereichen auf Tabellenblättern, die die spezielle Tabellenfunktionalität nicht anbieten.

Es bietet sich an, solche Tabellen im Unterschied zu den in Kapitel 2, »Kalkulationstabellen aufbauen«, genannten Kalkulationstabellen als *Datentabellen* zu verstehen, die aus Serien von gleich strukturierten Datensätzen bestehen. Aber leider haben – um uns zu verwirren – die deutschen Übersetzer von Excel 2019 den Begriff *Datentabelle* wiederum für eine Funktion verwendet, die in früheren Versionen noch als *Mehrfachoperation* bezeichnet wurde, mehr dazu in Kapitel 17, »Daten analysieren«. Zur Vereinfachung soll im Folgenden einfach immer nur von *Tabellen* die Rede sein.

# **5.1 Hinweise zur Arbeit mit Tabellen**

Tabellen in dem genannten Sinn können Sie überall dort verwenden, wo sich gleichmäßig strukturierte Informationen zeilenweise anordnen lassen. Die Zellen in einer Zeile enthalten dabei jeweils die Daten für eine bestimmte Einheit. Hier nur einige Beispiele:

- eine Person als Kunde, Interessent oder Lieferant
- x ein Ort oder ein Vertriebsgebiet als räumliche Einheit
- ein Datum oder ein Zeitraum als Zeiteinheit
- ein Produkt, ein Material oder eine Dienstleistung als sachliche Einheit

Für die folgenden Übungen verwenden wir eine Tabelle für die Lagerverwaltung eines fiktiven Kaffeehandels. Pro Zeile werden die Daten zu einem bestimmten Produkt zusammengestellt, wobei pro Spalte immer dieselbe Information zu den aufgeführten Produkten eingetragen wird, etwa die Bezeichnung oder das Anbaugebiet. Die Zeilen verwenden deshalb alle die gleiche Anzahl von Spalten. Die Überschriften in der ersten Zeile der Tabelle benennen den Inhalt der einzelnen Spalten.

Die Tabellenfunktionalität von Excel soll nun keineswegs die Benutzung spezieller Datenbankprogramme ersetzen. Wenn es um die Verwaltung sehr großer Datenmengen geht, ist die Verwendung spezieller Datenbankprogramme in jedem Fall sinnvoll. Für mittlere Datenmengen reichen Hauptspeichergrößen, wie sie heute üblich sind, aber vollkommen aus, um effektive Anwendungen mit Excel 2019 einzurichten. Der Vorteil solcher Anwendungen liegt insbesondere darin, dass Sie die Datenbestände direkt im Arbeitsblatt mit Formeln auswerten können.

# **5.2 Tabellenstrukturen entwerfen**

Die Arbeit mit Tabellen oder Datenlisten ist seit den ersten Excel-Versionen Schritt für Schritt vereinfacht worden. Es ist in den meisten Fällen nicht mehr notwendig, vor der Anwendung der Tabellenwerkzeuge spezielle Bereiche zu definieren. Excel sucht sich die zur Tabelle gehörenden Daten meist selbst zusammen. Ausnahmen sind bestimmte Spezialfälle, bei denen zur Datenauswertung Kriterienbereiche definiert werden müssen.

Excel bietet zahlreiche sehr praktische Funktionen für die Auswertung solcher Tabellen an. Dazu gehören die Abfrage- und Filterfunktionen, die in Kapitel 6, »Daten abfragen*«,* beschrieben werden, und insbesondere die Erzeugung von interaktiven Pivot-Tabellen, mit denen Daten umgeordnet und unter wechselnden Gesichtspunkten zusammengefasst werden können. Mehr dazu finden Sie in Kapitel 17, »Daten analysieren«.

# **Rückwärtskompatibel**

Ältere Datenlistenanwendungen, die noch mit definierten Datenbankbereichen etc. angelegt sind, kann Excel 2019 ohne Änderung weiterverwenden.

# **Eine Bestandstabelle für ein Kaffeelager anlegen**

Der erste Schritt beim Aufbau der vorgesehenen Tabelle für ein fiktives Kaffeelager besteht aus der Überlegung, welche Informationen notwendig sind, um den Lagerbestand effektiv zu verwalten. Welche Spaltennamen notwendig sind, hängt natürlich vom Gegenstand der Tabelle ab, insbesondere aber auch von den Fragen, die Sie mithilfe der Tabelle beantworten wollen.

**TIPP TIPP TIPP TIPP TIPP TIPP TIPP TIPP TIPP TIPP TIPP** Die erste Frage, die Sie klären sollten, ist die nach dem Gegenstand der Tabelle. In unserem Beispiel ist der einzelne Kaffee die Einheit, identifiziert durch eine bestimmte Bezeichnung und eine Bestellnummer. Welche Informationen sind für jede Einheit erhältlich oder sollen beschafft und erfasst werden? Welche Unterscheidungsmerkmale und Ordnungskriterien sind notwendig oder sinnvoll, um die Daten bei Bedarf zu gruppieren oder um Teilsummen zu berechnen, etwa den Bestand für alle Kaffees aus einem bestimmten Anbaugebiet?

# **Konzentration auf das Wesentliche**

Nehmen Sie nur die Informationen in die Tabelle hinein, die für den Gegenstand und die erwarteten Fragestellungen notwendig sind. Überflüssige Informationen nehmen Platz weg, machen die Tabelle unübersichtlich und verlangsamen alle Abläufe. Es ist oft besser, mit mehreren Tabellen zu arbeiten als mit einer Liste, die überflüssige Wiederholungen enthält. In einer Bestellliste muss z.B. nur die Lieferantennummer und nicht die komplette Lieferantenadresse erscheinen, wenn es eine Lieferantenliste gibt, in der der Lieferantennummer die Adresse zugeordnet ist.

Die Beantwortung dieser Fragen hängt davon ab, welche praktischen Entscheidungen auf der Basis der Tabelle zu treffen sind. Wollen Sie z.B. wissen, welche Kaffees aus dem Lager nachbestellt werden müssen, dürfen natürlich eine Spalte für den Mindestbestand und eine Spalte für den aktuellen Bestand nicht fehlen.

## **Zur Reihenfolge der Spalten**

Die Reihenfolge der Spalten ist im Prinzip beliebig, aber es ist natürlich sinnvoll, Informationen, die sachlich zusammengehören, auch nebeneinander anzuordnen. Solange die Tabelle nur wenige Spalten enthält, ist das alles nicht weiter tragisch. Bei Tabellen mit zahlreichen Spalten aber ist es hilfreich, die Informationen in den ersten Spalten unterzubringen, die die Sache oder die Person, um die es geht, eindeutig identifizieren.

# **Zeilenbeschriftungen?**

Zeilenbeschriftungen kennt die Tabelle nicht, aber es kann Sie niemand daran hindern, in der ersten Spalte der Tabelle Daten abzulegen, die vom Inhalt her die Rolle von Zeilenbeschriftungen erfüllen.

#### **Schlüsselspalten für den Zugriff**

In vielen Fällen ist es sinnvoll, einen oder mehrere Spaltennamen als Schlüsselfelder vorzusehen. Schlüsselfelder sind dazu da, einen bestimmten Datensatz eindeutig zu identifizieren. In unserem Beispiel ist das die Bestellnummer oder der Name des Kaffees.

## **Datentypen bestimmen**

**TIPP T**<br> **TIPP TIPP TIPP**<br> **TIPPP** Für die einzelnen Felder stellt sich die Frage, welchen Datentyp in der jeweiligen Spalte Sie zulassen. Ist es ein numerischer Wert, ein Datums- oder Zeitwert, ein Wahrheitswert oder eine Zeichenfolge? Im Unterschied zu einem speziellen Datenbankprogramm wie Access findet bei der Dateneingabe in eine Excel-Tabelle zunächst keine Prüfung des Datentyps oder der Länge der Eingabe statt, es sei denn, Sie steuern die Dateneingabe über ein entsprechendes Makro, oder Sie verwenden Gültigkeitsregeln, wie in Abschnitt 2.5, »Beschriftungen und Werte prüfen«, beschrieben.

#### **Datentypen und Feldlängen**

Niemand kann Sie daran hindern, ein bestimmtes Feld in der einen Zeile mit einer Zahl und in der nächsten mit einer Zeichenfolge zu füllen. Diese größere Freiheit kann aber auch Nachteile haben, z.B. bei einer späteren Sortierung, weil Excel Zahlen immer vor Zeichenfolgen einordnet. Wird also eine Bestellnummer einmal als Zahl und einmal als Zeichenfolge aus Zahlen eingegeben, gerät die Reihenfolge durcheinander. Außerdem treten Probleme bei der Formulierung von Suchkriterien auf.

Obwohl bei der Festlegung der Struktur der Tabelle darüber keine endgültige Entscheidung getroffen werden muss, ist es doch meist sinnvoll, abzuschätzen, wie viel Platz die einzelne Information benötigt, um die Spaltenbreite entsprechend einzustellen.

#### **Abschätzen der Datenmenge**

In die Planung einbezogen werden sollte auch die erwartete Gesamtmenge der Daten in der Tabelle. Dass die Tabelle immer auf ein Tabellenblatt beschränkt bleibt, ist allerdings aufgrund der enormen Erweiterung des Tabellenblatts in Excel 2019 meist kein Hindernis mehr. Reicht aber der Hauptspeicher überhaupt aus, um mit der geplanten Tabelle umzugehen, oder muss die Tabelle gesplittet werden? Hier sind natürlich nur ungefähre Schätzungen möglich. Wenn Sie mit mehr als einer Tabelle arbeiten, sollten Sie festlegen, ob eine Verbindung zwischen den verschiedenen Tabellen bestehen soll. Gibt es eine gemeinsame Spalte, die in beiden Tabellen vorkommt und eine Verknüpfung erlaubt?

## **Die Spaltenüberschriften festlegen**

Praktisch schlagen sich die beschriebenen Überlegungen zunächst in einer Überschriftenzeile für die Tabelle nieder. Diese Zeile legt mit den gewählten Spaltennamen die Struktur der Tabelle fest. Die Vorgehensweise ist dann folgende:

- **1** Wählen Sie in einem Tabellenblatt die erste Zelle der ersten Zeile aus. Tragen Sie den Namen der ersten Spalte ein, und springen Sie mit (<a>[</a>(5)</a> sofort in die nächste Zelle.
- **2** Geben Sie auf diese Weise die komplette Überschriftenzeile ein.
- **3** Für Spalten, deren vorgegebene Breite für die vorgesehenen Inhalte zu schmal ist, können Sie durch Ziehen am rechten Rand der Spaltenköpfe schon vorweg etwas mehr Platz schaffen.

Bestellnr Anbaugebiet Röstung Packung Zugang Bestand Mindestbestand Wert **Bezeichnung** Preis

**4** Anschließend können Sie die einzelnen Datenzeilen der Tabelle direkt unter der Überschriftenzeile eintragen.

## **Leerzeilen vermeiden**

**TIPP**

Der naheliegenden Idee, zwischen der Überschriftenzeile und den Daten eine leere Zeile einzufügen, sollten Sie nicht folgen, da Excel dann Schwierigkeiten hat, den Tabellenbereich automatisch zu erkennen, wenn der Zellzeiger an einer beliebigen Stelle der Tabelle steht. Sie können stattdessen beispielsweise die Zeilenhöhe der Überschriftenzeile so vergrößern, dass etwas Abstand zu den Daten entsteht.

# **5.3 Vom Zellbereich zum Tabellenbereich**

Um den Umgang mit Tabellen zu vereinfachen, sollten Sie einen Zellbereich, der durch eine Überschriftenzeile strukturiert ist, ausdrücklich in einen Tabellenbereich umwandeln. Dies ist zwar nicht unbedingt notwendig, um beispielsweise die weiter unten beschriebenen Filterfunktionen zu nutzen. Es ist aber in vieler Hinsicht hilfreich. Die Vorteile von Tabellen gegenüber einfachen Zellbereichen innerhalb des Tabellenblatts sind insbesondere folgende:

- $\blacksquare$  **Tabellenbereiche wachsen automatisch**: Wenn Sie Daten in unmittelbar angrenzende Zeilen oder Spalten eingeben, wird der Tabellenbereich automatisch angepasst, Formate und Formeln werden in neue Zeilen übernommen.
- x **Eingebaute Funktionen**: Zeilen oder Spalten in Tabellen lassen sich mit einem speziellen Cursor leichter auswählen, sodass Sie Sortierungen oder Suchoperationen gezielt für die Auswahl vornehmen können. Das Kontextmenü von Zellen in Tabellen ist um tabellenspezifische Optionen erweitert.

## **Zellbereiche in Tabellenbereiche umwandeln**

Soll die gerade beschriebene Überschriftenzeile den Anfang einer Tabelle darstellen, können Sie dies schon vor Eingabe der Datenzeilen regeln:

- **1** Setzen Sie den Zellzeiger in eine Zelle der Überschriftenzeile oder in eine Zelle direkt unter der Überschriftenzeile.
- **2** Benutzen Sie **Einfügen > Tabellen > Tabelle**. Anstelle des Befehls können Sie auch die Tastenkombination  $\sqrt{5\text{trg}} + \sqrt{T}$  verwenden.
- **3** Excel fordert eine Bestätigung des Tabellenbereichs, den es aus den gegebenen Umständen ableitet. Im Beispiel wird nur der Bereich mit den Überschriften vorgegeben, da die Zeilen darunter noch leer sind.

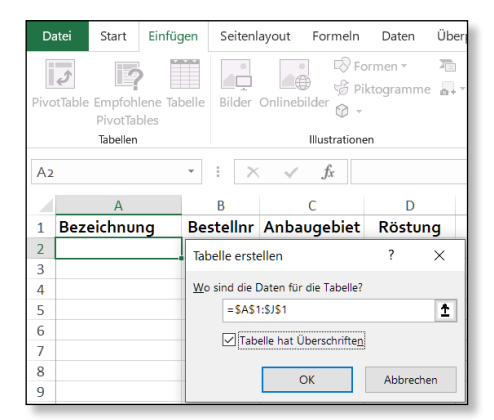

**4** Aktivieren Sie die Option **Tabelle hat Überschriften**. Excel erzeugt einen Tabellenbereich mit der Überschriftenzeile und einer Zeile für die Daten und blendet Filterschaltflächen zu den Spalten ein.

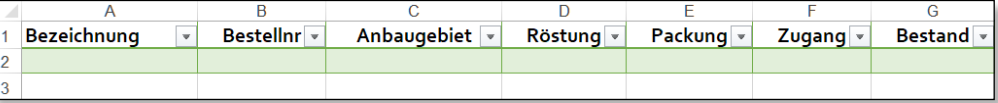

Der angelegte Bereich wird mit dem als Standard vorgegebenen Tabellenformat belegt, das Sie aber jederzeit ändern können, wie im nächsten Abschnitt beschrieben.

## **Zellbereiche nachträglich umwandeln**

Anstatt nur mit einer Überschrift zu beginnen, können Sie auch einen Zellbereich, der unter der Überschrift bereits Daten enthält, nachträglich in eine Tabelle verwandeln. Dabei sollte es sich um einen Zellenblock handeln, der nicht durch Leerzeilen oder Leerspalten unterbrochen ist:

- **1** Stellen Sie den Zellzeiger in eine beliebige Zelle in dem bereits gefüllten Zellbereich, damit das Programm den Tabellenbereich selbst auffinden kann.
- **2** Benutzen Sie alternativ zu **Einfügen > Tabellen > Tabelle** auf dem Register **Start** in der Gruppe **Formatvorlagen** die Palette zu der Schaltfläche **Als Tabelle formatieren**, und wählen Sie dort ein Formatmuster aus.

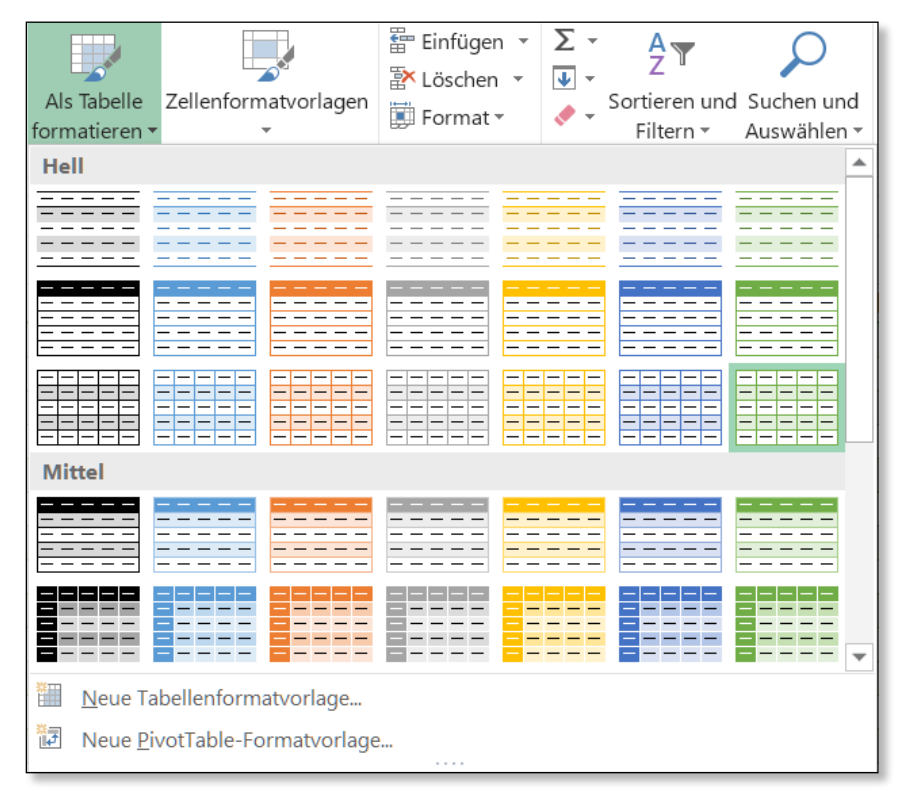

**3** Bestätigen Sie im Dialog den Tabellenbereich, wenn er korrekt vorgegeben wird, oder korrigieren Sie ihn bei Bedarf.

## **Kopfloser Tabellenbereich**

**TIPP**

Wenn Sie einen Zellbereich mit Datenzeilen in eine Tabelle umwandeln wollen, der noch keine Überschriftenzeile enthält, lassen Sie in dem kleinen Dialog **Tabelle erstellen** die Einstellung **Tabelle hat Überschrift** deaktiviert, damit Excel die erste Datenzeile nicht fälschlicherweise als Überschriftenzeile interpretiert. Das Programm fügt in diesem Fall über die Datenzeilen eine Leerzeile ein und füllt sie mit den durchnummerierten Standardnamen *Spalte1, Spalte2* bis *Spalte(n)*. Diese Namen sollten Sie aber möglichst bald mit sprechenden Namen überschreiben.

## **Arbeiten mit den Tabellentools**

Solange der Zellzeiger sich in dem Bereich einer Tabelle befindet, werden spezielle **Tabellentools** auf dem Register **Entwurf** eingeblendet, das fünf Gruppen mit Optionen für die Gestaltung der Tabelle anbietet. Unter **Eigenschaften > Tabellenname** kann zunächst der vorgegebene durchnummerierte Standardname überschrieben werden. Dieser Name wird für strukturierte Verweise in Formeln verwendet, kann aber auch wie ein definierter Bereichsname genutzt werden.

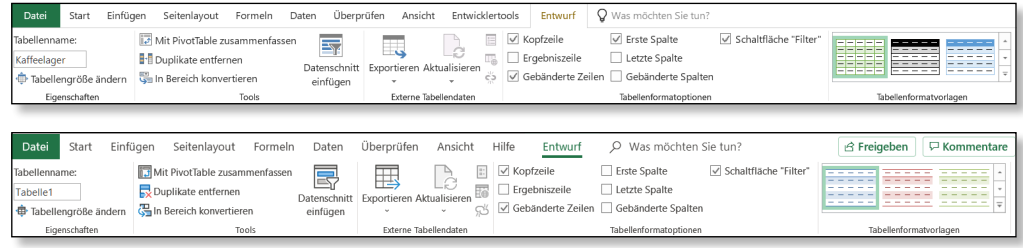

y *Abbildung 5.2 Optionsgruppen für Tabellenbereiche auf dem Register »Entwurf« – oben Excel 2019, unten Excel 365*

Normalerweise wird der Tabellenbereich sich automatisch verändern, wenn Sie neue Zeilen oder Spalten einfügen oder Zeilen oder Spalten löschen. Die Größe des Tabellenbereichs lässt sich aber auch schon vor der Dateneingabe verändern. Dazu können Sie das kleine Winkelsymbol  $\bullet$  in der rechten unteren Ecke entweder nach unten oder nach rechts ziehen. In dem einen Fall werden leere Zeilen eingefügt, in dem anderen leere Spalten. Formeln und Formate werden zeilenweise übernommen, wie Abbildung 5.3 zeigt.

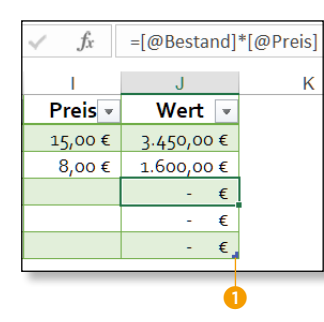

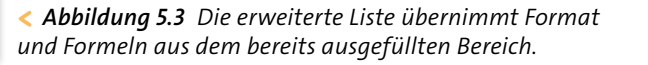

Eine weitere Möglichkeit bietet der Befehl **Entwurf > Eigenschaften > Tabellengröße ändern**. Der neue Bereich muss allerdings den alten überlappen. Die Kopfzeile muss dabei in derselben Zeile verbleiben.

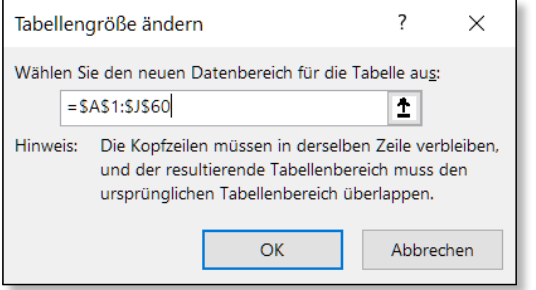

#### y *Abbildung 5.4 Der Dialog zum Ändern der Tabellengröße*

Eine weitere Alternative ist das Erstellen einer Tabelle über das Symbol **Schnellanalyse**. Wenn Sie den gesamten Datenbereich samt Überschriften ausgewählt haben, erscheint am rechten Ende die Schaltfläche **Schnellanalyse**. Wenn Sie in der Palette dann **Tabellen** auswählen, wird ein Symbol **Tabelle** angeboten, das den Zellbereich sofort in eine Tabelle im Standardformat verwandelt.

| Bezeichnung               | Bezeichnung<br>$+1$                                                       | Bestellnr -<br>Anbaugebiet.                 |
|---------------------------|---------------------------------------------------------------------------|---------------------------------------------|
| Brasilia Crema 1000       | Brasilia Crema 1000                                                       | 200347 Brasilien                            |
| Brasilia Crema 500        | Brasilia Crema 500                                                        | 200348 Brasilien                            |
| Brasilia Forte 1000       | <b>Brasilia Forte 1000</b>                                                | 200351 Brasilien                            |
| <b>Brasilia Forte 500</b> | Brasilia Forte 500                                                        | 200352 Brasilien                            |
|                           | Diagramme<br>Formatierung<br>$\overline{v}$<br>$\Box$<br>Tabelle<br>Leere | Ergebnisse<br><b>Tabellen</b><br>Sparklines |

y *Abbildung 5.5 Das Tabellentool in der Schnellanalyse*

#### **Zurück zum Zellbereich**

Bei Bedarf kann der Tabellenbereich über **Entwurf > Tools > In Bereich konvertieren** wieder in einen normalen Zellbereich zurückgesetzt werden. Dabei bleiben die zugewiesenen Formate, die Filterschaltflächen werden dagegen ausgeblendet, obwohl sie weiterverwendet werden können. Diese Rückwandlung ist seltsamerweise sogar notwendig, wenn mit Teilsummen gearbeitet werden soll.

# **5.4 Tabellen formatieren**

Eine umfangreiche Tabelle wird ohne ein geeignetes Format leicht unübersichtlich. Deshalb weist Excel einer Tabelle schon beim Anlegen eine vorgegebene Tabellenformatvorlage zu.

# **Ändern der Standardtabellenformatvorlage**

Wenn Ihnen die aktuelle Vorgabe nicht passt, können Sie sie selbstverständlich jederzeit ändern. Dazu reichen drei Schritte:

- **1** Öffnen Sie über **Start > Formatvorlagen > Als Tabelle formatieren** die Palette der Tabellenvorlagen.
- **2** Wählen Sie die Vorlage, die als Standard dienen soll, in der Palette aus.
- **3** Benutzen Sie im Kontextmenü dieses Vorlagenmusters die Option **Als Standard festlegen**.

Excel stellt Ihnen eine ganze Reihe von unterschiedlichen Formaten für komplette Tabellen zur Verfügung und erlaubt Ihnen darüber hinaus auch, eigene Formate zu definieren. Meist ist es sinnvoll, die Überschriftenzeile von den Tabellenzeilen etwas abzuheben. Außerdem hilft es beim Lesen in den Tabellenzeilen, wenn diese paarweise anders eingefärbt werden. Unter Umständen wollen Sie auch die erste Spalte und die letzte Spalte etwas hervorheben.

## **Ändern der aktuellen Tabellenformatierung**

Wenn Sie mit einem der Tabelle zugewiesenen Format nicht zufrieden sind, können Sie dieses jederzeit wieder ändern:

- **1** Wählen Sie eine Zelle in der Tabelle aus, sodass das Register **Entwurf** eingeblendet wird.
- **2** In der Gruppe **Tabellenformatoptionen** legen Sie fest, ob bestimmte Elemente der Tabelle angezeigt oder besonders hervorgehoben werden. Wenn Sie hier **Erste Spalte** oder **Letzte Spalte** aktivieren, erscheinen in der Gruppe **Tabellenformatvorlagen** entsprechend erweiterte Formatmuster.
- **3** Sollen die Zeilen paarweise unterschiedlich angezeigt werden, sodass ein Streifenmuster entsteht, aktivieren Sie die Option **Gebänderte Zeilen**. Die Option **Gebänderte Spalten** sorgt für einen ähnlichen Effekt in der Formatierung der Spalten.

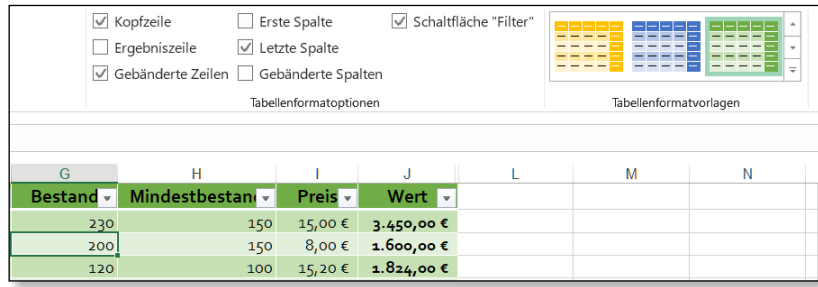

**4** Wenn Sie mit der Maus über die Tabellenmuster unter **Tabellenformatvorlagen** fahren, werden die jeweiligen Formate in der Tabelle ausgegeben. Die Musterliste kann auch mit den Pfeiltasten durchgeblättert werden. Die Schaltfläche **Weitere** unten rechts öffnet die komplette Palette. Haben Sie sich entschieden, ordnen Sie das gewünschte Muster per Klick oder Tipp zu.

Die Tabellenformatvorlagen lassen übrigens die von Ihnen für die Tabelle gewählte Schriftart unverändert. Bei der abwechselnden Zeilenformatierung passt das Programm die Zeilenformate automatisch an, wenn Sie einzelne Zeilen löschen.

## **Eigene Tabellenvorlagen definieren**

Zwar enthält die Vorlagenpalette zahlreiche Varianten, aber die vorhandenen Formate entsprechen vielleicht nicht Ihrem Geschmack. Excel bietet folgendes Verfahren an:

- **1** Benutzen Sie in der Palette die Option **Neue Tabellenformatvorlage**. Sie öffnet den Dialog **Neues Tabellenformat**. Geben Sie zuerst einen passenden Namen für das Tabellenformat ein, der später beim Berühren des Musters angezeigt wird.
- **2** In dem Listenfeld werden die verschiedenen Tabellenelemente angeboten, für die Formate bestimmt werden können. Wählen Sie nacheinander die Tabellenelemente aus, deren Format Sie fixieren wollen. Benutzen Sie jeweils die Schaltfläche **Formatieren**, die den Dialog **Zellen formatieren** öffnet. Legen Sie für jede Komponente die gewünschten Formate fest: Rahmenart, Schriftart, Füllung.
- **3** Bei den Stripeset-Elementen können Sie zusätzlich noch die Streifengröße über das kleine Listenfeld auswählen. Wenn Sie beispielsweise jeweils zwei Zeilen gleich formatieren wollen, benutzen Sie für **Stripeset der ersten Zeile** und **Stripeset der zweiten Zeile** jeweils **Stripesetgröße** »2«, und weisen den beiden Tabellenelementen über die Schaltfläche **Formatieren** unterschiedliche Hintergrundfarben zu.

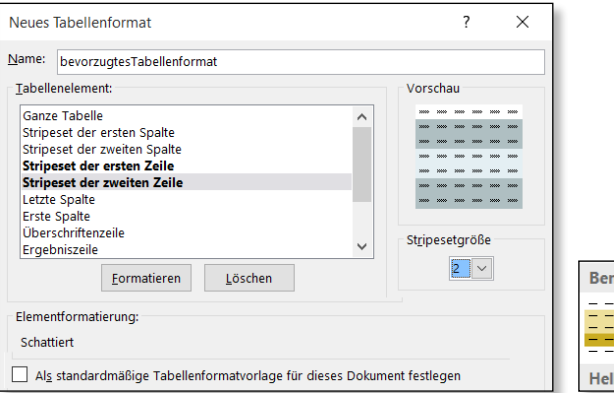

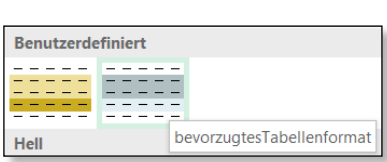

**4** Über die letzte Option des Dialogs kann die Vorlage bei Bedarf als Standard für die Tabellenformatierung bestimmt werden. Ist die Definition abgeschlossen, erscheint ein Formatmuster in der Vorlagenpalette unter der Rubrik **Benutzerdefiniert**.

## **Formatduplikate modifizieren**

Anstatt eigene Formate völlig neu zu entwerfen, können Sie auch integrierte Formate duplizieren und nach Bedarf modifizieren. Das Kontextmenü zu einem Formatmuster in der Tabelle blendet bei den integrierten Mustern – anders als bei den benutzerdefinierten – die Bearbeitungsoption aus, erlaubt aber die Erstellung eines Duplikats, das sich dann überarbeiten lässt. Das Kontextmenü bietet außerdem die Möglichkeit, wahlweise die bestehenden Formate zu löschen oder sie beizubehalten.

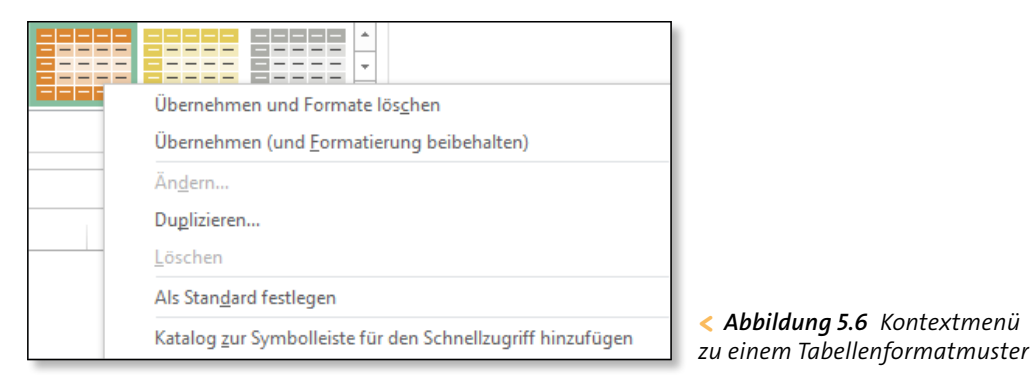

Notfalls können Sie die Vorlagenformatierung auch entfernen. Den Befehl **Löschen** finden Sie am Ende der Palette **Tabellenformatvorlagen**. Dann haben Sie die Möglichkeit, die Tabellenbereiche mit beliebigen Formaten aus dem Register **Start** zu belegen.

# **Das Design ändern**

**TIPP**

Die Farbzusammenstellungen der eingebauten Tabellenformatvorlagen sind bestimmt durch das aktuell gültige Design. Es ist jederzeit möglich, dieses Design – wie in Kapitel 4, »Tabellenblätter gestalten«, beschrieben – zu ändern, sodass auch die Tabellenformatvorlagen anders eingefärbt werden.

# **Noch eine Tabellenüberschrift einfügen**

Auch nachdem Excel den Bereich einer Tabelle und die Lage der Überschriftenzeile gespeichert hat, besteht immer noch die Möglichkeit, die komplette Tabelle im Arbeitsblatt zu verschieben, beispielsweise um eine Gesamtüberschrift über die Tabelle zu setzen:

- **1** Markieren Sie eine beliebige Zelle in der Überschriftenzeile.
- **2** Fügen Sie eine Zeile mit **Start > Zellen > Einfügen > Blattzeilen einfügen** ein.

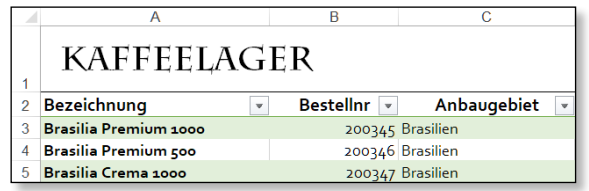

**3** Geben Sie den Tabellentitel in der neuen Zeile ein, und formatieren Sie die Zelle, um der Überschrift ein ansprechendes Aussehen zu geben.

Würden Sie diese Zelle schon vor der Erstellung der Tabelle anlegen, würde Excel die erste Zeile als Überschriftenzeile interpretieren, und Sie müssten den Bereich manuell korrigieren, was umständlicher ist.

# **Beschriftungen einfrieren**

Bei langen Tabellen ist es praktisch, den Tabellenkopf und vielleicht auch die erste Spalte mit dem Befehl **Ansicht > Fenster > Fenster fixieren** auch dann sichtbar zu halten, wenn weit entfernte Tabellenzeilen oder -spalten angezeigt werden. Setzen Sie dazu den Zellzeiger auf die erste Zeile unter den Spaltenüberschriften und rechts von der ersten Spalte.

Auch wenn Sie auf das Einfrieren von Kopfzeilen verzichten, stellt Excel 2019 Ihnen bei Tabellen noch eine praktische Orientierungshilfe zur Verfügung. Führt der Bildlauf innerhalb des Tabellenbereichs dazu, dass die Spaltennamen nicht mehr sichtbar sind, übernimmt Excel vorübergehend einfach die Spaltennamen in die Spaltenköpfe des Tabellenblatts.

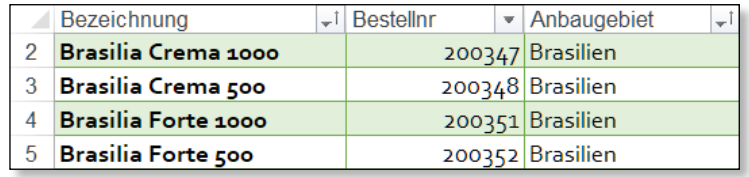

y *Abbildung 5.7 Notfalls übernimmt Excel die Spaltenbeschriftungen in die Spaltenköpfe.*

# **5.5 Tabellenbereiche editieren und bearbeiten**

Wenn die Struktur der Tabelle durch eine entsprechende Überschriftenzeile feststeht, können Sie mit der Eingabe der Daten beginnen.

# **Datensätze eingeben**

**TIPP**

Die einfachste Vorgehensweise ist, mit der Dateneingabe direkt unter der Überschriftenzeile zu beginnen. Da die Daten meist zeilenweise eingegeben werden, sollten Sie die Eingabe in eine Zelle jeweils mit  $\rightarrow$  oder  $\boxed{\Leftrightarrow}$  beenden.

# **Auf einheitliche Schreibweise achten!**

Wenn Sie Texte eingeben, sollten Sie auf eine einheitliche Schreibweise achten. Bei Firmennamen ist die Schreibweise allerdings oft ein Problem. Ein Name wie »A B C« wird bei einer aufsteigenden alphabetischen Sortierung vor *AAS* eingeordnet. In solchen Fällen kann eine zweite Spalte helfen, die alle Namen in eine einheitliche Schreibweise umsetzt, sodass beim Sortieren keine Probleme entstehen.

Es ist aber auch ganz praktisch, vor der Dateneingabe einen Bereich von mehreren Datensätzen zu markieren. Dann führt das Drücken von (ÿ) am Ende einer Tabellenzeile sofort an den Anfang des nächsten Datensatzes.

## **Tabellen erweitern**

Solange Sie die Dateneingabe in der letzten Spalte einer Tabellenzeile mit der Taste [ $\frac{1}{2}$ ] bestätigen, wird der Bereich der Tabelle automatisch um eine neue Zeile erweitert. Fangen Sie an, direkt unter einem bestehenden Tabellenbereich eine Zelle mit Daten zu füllen, wird bei der Bestätigung der Eingabe ebenfalls eine neue Tabellenzeile eingefügt. Gleichzeitig blendet Excel die Schaltfläche **AutoKorrektur-Optionen** ein.

Wenn Sie das Menü dazu mit einem Klick öffnen, haben Sie die Möglichkeit, die automatische Tabellenerweiterung notfalls für diese Zeile rückgängig zu machen oder ab dieser Zeile ganz anzuhalten. Letzteres erlaubt Ihnen beispielsweise, unter einer abgeschlossenen Tabelle, die also nicht mehr erweitert werden soll, noch einige Fußzeilen mit Hinweisen abzulegen.

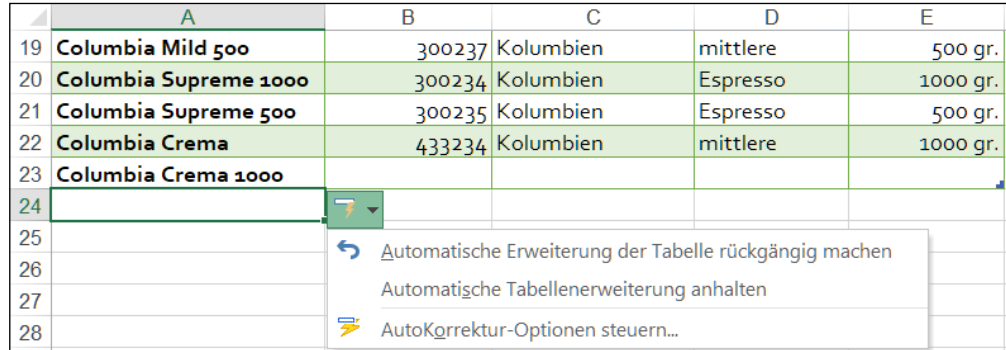

y *Abbildung 5.8 Über die Schaltfläche »AutoKorrektur-Optionen« kann die Tabellenerweiterung angehalten werden.*

Excel übernimmt bei der automatischen Erweiterung jeweils die Formate und eventuelle Formeln von der letzten Zeile. Ähnlich verhält sich das Programm, wenn Sie direkt neben der letzten Spalte anfangen, Daten einzugeben. Excel geht jedes Mal davon aus, dass Sie mit der Dateneingabe den Tabellenbereich erweitern wollen. Wenn Sie beispielsweise in einer zusätzlichen Spalte die Produkte kennzeichnen wollen, die neu im Lager sind, wird mit dem ersten Eintrag sofort eine neue Spalte angelegt.

| Wert $\vert \cdot \vert$ | <b>Status</b> |                        |  |
|--------------------------|---------------|------------------------|--|
| 3.450,00€                |               |                        |  |
| 1.600,00 €               |               |                        |  |
| $1.824,00 \in$           |               | AutoKorrektur-Optionen |  |

y *Abbildung 5.9 Erweitern der Tabelle um eine Spalte*

Die automatische Tabellenerweiterung ist in Excel voreingestellt, kann aber im Bedarfsfall über den Befehl **AutoKorrektur-Optionen steuern** im Menü der Schaltfläche **AutoKorrektur-Optionen** auch abgeschaltet werden. Sie öffnet den Dialog **AutoKorrektur** mit dem Register **AutoFormat während der Eingabe**.

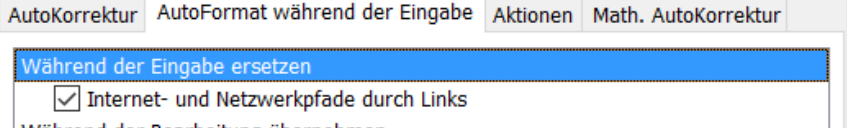

- Während der Bearbeitung übernehmen Neue Zeilen und Spalten in die Tabelle einschließen
- Automatisch beim Arbeiten
- √ Formeln in Tabellen füllen, um berechnete Spalten zu erstellen
- y *Abbildung 5.10 Hier kann die Tabellenerweiterung auch abgeschaltet werden.*

## **Zeilen einfügen oder löschen**

Wenn Sie die Daten in einer geordneten Reihenfolge eingegeben haben, etwa sortiert nach Anbaugebieten, werden Sie vielleicht neue Daten direkt an der entsprechenden Stelle eingeben wollen:

- **1** Wählen Sie eine Zelle in der Zeile, über der ein neuer Datensatz erscheinen soll.
- **2** Klicken Sie mit rechts, um das Kontextmenü zu öffnen.

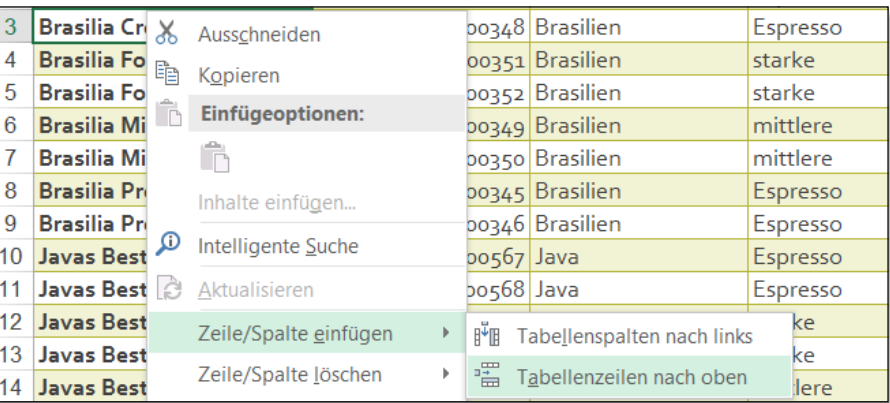

**3** Benutzen Sie **Zeile/Spalte einfügen** und dann **Tabellenzeilen nach oben**.

**4** Excel macht Platz für eine neue Tabellenzeile und blendet am Zeilenende die Schaltfläche **Einfügeoptionen** ein. Sie können entscheiden, ob Sie das Format für die neue Zeile von der Zeile darüber oder darunter übernehmen wollen.

Das Kontextmenü einer ausgewählten Zelle in der Tabelle bietet über **Zeile/Spalte einfügen** auch den Befehl **Tabellenspalten nach links** an, den Sie verwenden können, um eine neue Spalte nicht an das Ende der Tabelle, sondern vor eine bestehende Spalte einzufügen. Beide Einfügebefehle unterscheiden sich von den Einfügebefehlen, die sich auf das ganze Tabellenblatt beziehen, dadurch, dass nur die Zeilen und Spalten innerhalb der Tabelle davon berührt sind. Daten außerhalb der Tabelle werden also nicht verschoben. Entsprechend wird im Kontextmenü der Tabellenzellen auch ein Löschbefehl für ausgewählte Zeilen oder Spalten innerhalb des Tabellenbereichs zur Verfügung gestellt: **Zeile/Spalte löschen** und **Tabellenspalten** oder **Tabellenzeilen**.

Die speziellen Tabellenbefehle erlauben es Ihnen nun ohne Weiteres, auf einem Blatt auch mehrere Tabellen parallel oder auch untereinander anzulegen. In älteren Versionen war dies häufig problematisch, weil beim Einfügen oder Löschen von ganzen Zeilen und Spalten leicht unerwünschte Nebenwirkungen bezogen auf andere Tabellen auftreten konnten.

Auf dem Touchscreen finden Sie im Modus **Fingereingabe** die beschriebenen Kontextmenübefehle, wenn Sie in dem horizontalen Kontextmenü den Pfeil am Ende benutzen.

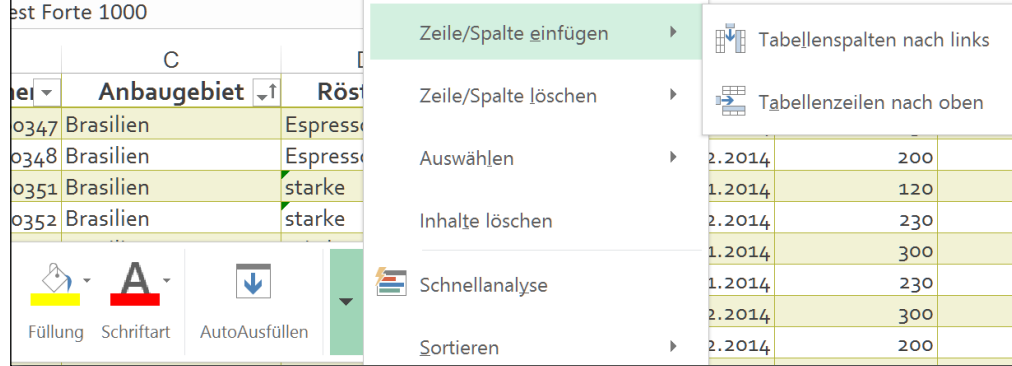

y *Abbildung 5.11 Das erweiterte Kontextmenü für Tabellen auf dem Touchscreen*

#### **Bereichserweiterung und Formate**

Wird ein normaler Zellbereich durch direktes Ausfüllen weiterer Tabellenzeilen erweitert, muss immer darauf geachtet werden, dass die Formatierung in die neuen Zeilen übernommen und eventuelle Formeln herunterkopiert werden. Auf der Seite **Erweitert** im Dialogfeld **Excel-Optionen** gibt es dafür die Einstellung **Datenbereichsformate und -formeln erweitern**. Wenn dieses Kästchen abgehakt ist, verhält sich Excel folgendermaßen: Immer wenn Sie bei einem Zellbereich Daten in die nächste leere Zeile eintragen, überträgt Excel automatisch das Format und die Formeln der letzten Zeile auf die neue. Excel *erkennt* zusammenhängende Zellbereiche, wenn Sie den Zellzeiger in eine beliebige Zelle des Bereichs stellen und dann einen der Befehle aus der Gruppe **Daten > Sortieren und Filtern** aufrufen.

Bei den hier behandelten Tabellen werden Formate und Formeln automatisch in die neue Zeile übernommen, und zwar unabhängig von der oben beschriebenen Option **Datenbereichsformate und -formeln erweitern**, die nur für normale Zellbereiche Wirkung hat.

## **Daten in der Tabelle auswählen**

Bei der Arbeit mit Tabellen ist es häufig notwendig, gezielt eine bestimmte Spalte oder Zeile in der Tabelle auszuwählen, etwa um sie gesondert zu formatieren oder um Daten zu kopieren. Das Programm hilft Ihnen hier mit einem speziellen Auswahlcursor, der nur für die Tabellen zur Verfügung steht.

Um die Daten einer Spalte zu markieren, ohne die Überschrift einzuschließen, rücken Sie den Mauszeiger etwas in die Zelle mit der Überschrift hinein, bis ein dicker Pfeil nach unten erscheint, und klicken einmal. Soll die Überschrift eingeschlossen werden, klicken Sie noch einmal. Um eine oder mehrere Zeilen auszuwählen, ziehen Sie mit dem Mauszeiger etwas über den rechten Rand der Zeilenköpfe hinweg und klicken einmal (siehe Abbildung 5.12).

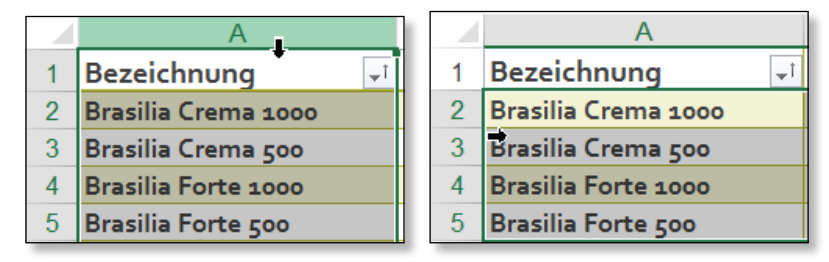

y *Abbildung 5.12 Auswahl von Spalten oder Zeilen mit dem Auswahlcursor* 

Soll die ganze Tabelle ausgewählt werden, setzen Sie den Mauszeiger so in die linke obere Ecke, dass ein schräger Pfeil erscheint. Ein Klick wählt die gesamte Tabelle einschließlich der Überschriften und der Ergebniszeile aus, ein zweiter Klick nur die Datensätze.

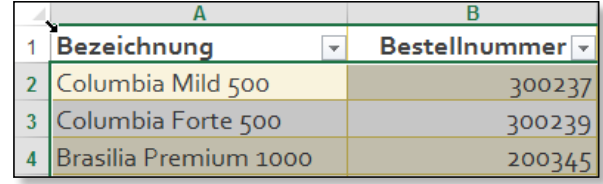

y *Abbildung 5.13 Der schräge Pfeil wählt die ganze Tabelle aus.*

Wem die Mausaktion zu verzwickt ist, der kann auch das Kontextmenü zu einer Zelle benutzen. Hier werden unter **Auswählen** mehrere Befehle angeboten:

- **Tabellenspaltendaten** wählt die Daten ohne Überschrift und Ergebniszeile aus.
- x **Ganze Tabellenspalte** schließt die Überschrift und die Ergebniszeile mit ein.
- **Tabellenzeile** wählt die Zeile an der Position des Zellzeigers aus.

## **Duplikate vermeiden**

In vielen Tabellen werden Sie in einer Spalte so etwas wie ein Schlüsselfeld verwenden, um die Daten in der Zeile eindeutig zu identifizieren, etwa eine Bestellnummer, Kundennummer oder Rechnungsnummer. Sie sollten dabei beachten, dass das Programm nicht reagiert, wenn ein solcher Schlüssel mehrfach verwendet wird. Für die Eindeutigkeit der Schlüssel müssen Sie also selbst sorgen. Excel bietet immerhin ein Werkzeug, um nachträglich Zeilen zu entfernen, die in einer bestimmten Spalte Duplikate haben:

- **1** Um die Eindeutigkeit von Werten in einer Spalte nachträglich zu kontrollieren, rufen Sie das Tool **Duplikate entfernen** aus der Gruppe **Daten > Datentools** auf.
- **2** Im Dialog wählen Sie die Spalte aus, die auf Duplikate hin überprüft werden soll.

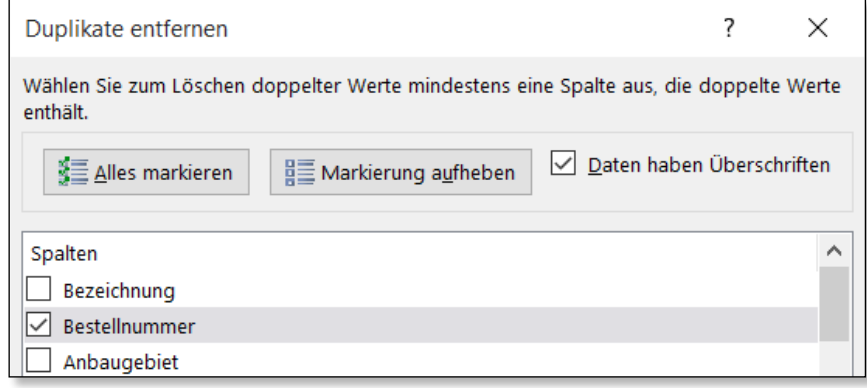

**3** Ist die Auswahl bestätigt, wird die Anzahl der doppelten Werte angezeigt. Die gefundenen Duplikate werden entfernt, nur das jeweils erste Vorkommen eines Elements bleibt erhalten.

Diese Vorgehensweise ist allerdings etwas roh, Sie haben wenige Eingriffsmöglichkeiten. Meist wird es besser sein, die Zeilen, die Duplikate enthalten, zunächst nur zu kennzeichnen und dann selbst zu entscheiden, welche Datenzeile gelöscht werden soll:

- **1** Wählen Sie die Spalte in der Tabelle aus, deren Werte auf Duplikate zu prüfen sind.
- **2** Benutzen Sie **Start > Formatvorlagen** und im Menü der Schaltfläche **Bedingte Formatierung** die Option **Regeln zum Hervorheben von Zellen > Doppelte Werte**.
- **3** Im Dialog **Doppelte Werte** übernehmen Sie im ersten Listenfeld den Wert **Doppelte** und wählen aus dem Listenfeld **Werte mit** die gewünschte Einfärbung.

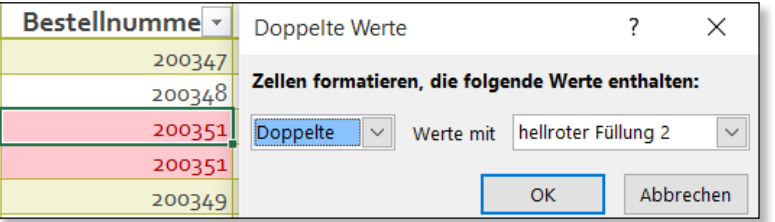

Sobald Sie in der Tabelle die Duplikate entfernt haben, durch Löschen einer der Zeilen oder durch Korrektur eines Spaltenwerts, verschwindet auch die Kennzeichnung durch das bedingte Format.

# **5.6 Berechnungen in Tabellen einfügen**

Bei Tabellen sind verschiedene Typen von Berechnungen möglich. Häufig werden zusammenfassende Werte für ganze Spalten benötigt, andere Berechnungen verwerten Daten, die jeweils in derselben Zeile vorkommen.

# **Eine Ergebniszeile einfügen**

Bei unserer Tabelle für das Kaffeelager interessiert natürlich sofort, welche Ergebnisse die eingetragenen Daten für den gesamten Bestand liefern. Für solche Gesamtauswertungen bietet die Tabelle eine Ergebniszeile an, die sich automatisch dem Wachsen der Tabelle anpasst:

- **1** Um eine Ergebniszeile an die Tabelle anzuhängen, setzen Sie den Zellzeiger an eine beliebige Stelle in der Tabelle.
- **2** Benutzen Sie **Entwurf > Tabellenformatoptionen > Ergebniszeile** oder den Kontextmenüeintrag **Tabelle > Ergebniszeile**.
- **3** Excel gibt in diesem Fall zunächst für die letzte Spalte eine Summe als Auswertung vor. Über die kleinen Pfeilschaltflächen können Sie für jede Spalte die Art der Auswertung einzeln wählen.

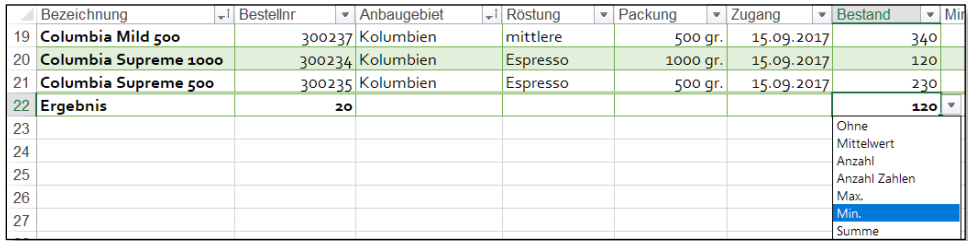

**4** Für den Bestand können Sie beispielsweise die Summe oder auch den kleinsten Wert errechnen lassen.

Wenn Sie einen Blick auf die erzeugte Formel werfen, sehen Sie, dass in allen Fällen mit der Funktion *TEILERGEBNIS()* gearbeitet wird. Die Formel, die Excel beispielsweise für die Spalte *Bestand* einfügt, sieht so aus: =TEILERGEBNIS(105;[Bestand]). Diese Funktion verwendet als erstes Argument einen Funktionscode, der angibt, welche Art von Auswertung mit den durch das zweite Argument angegebenen Daten gewünscht ist.

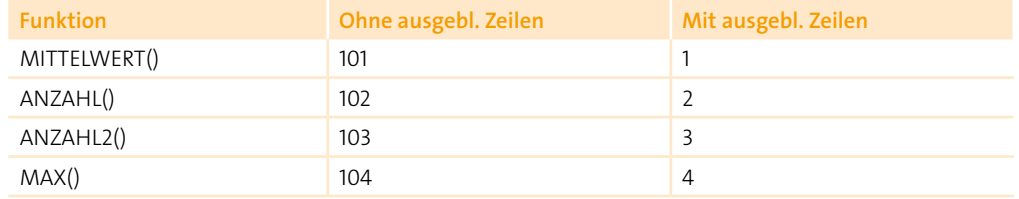

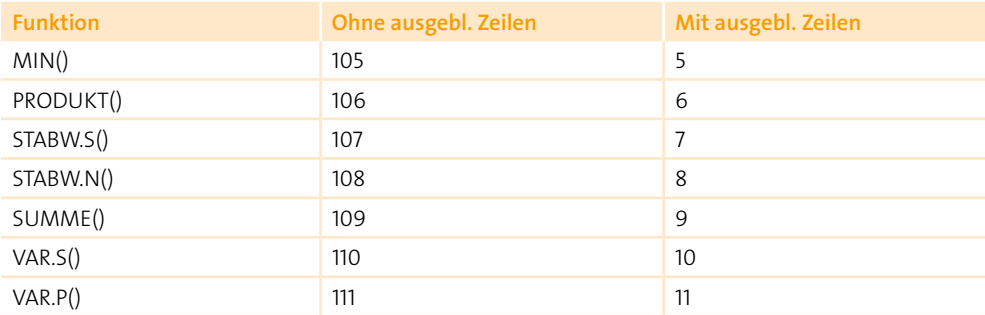

y *Tabelle 5.1 Bedeutung der Funktionscodes in der Funktion »TEILERGEBNIS()«*

Die vorgegebenen Codes, die alle über 100 liegen, haben den Nebeneffekt, dass die Formeln ausgeblendete Datenzeilen nicht mitrechnen. Wenn Sie also, wie im nächsten Kapitel beschrieben, die Kaffees eines bestimmten Anbaugebiets ausblenden, werden nur die Werte für die übrigen Anbaugebiete ausgewertet. Wenn Sie dagegen von diesen Codenummern jeweils 100 abziehen, werden immer die Gesamtergebnisse für alle Datensätze angezeigt, auch für die ausgeblendeten.

## **Berechnete Spalten einrichten**

Neben Spalten, in die Daten eingegeben werden, kann eine Tabelle auch Spalten enthalten, die auf der Basis von Werten in anderen Spalten oder auch von Werten außerhalb der Tabelle berechnet werden. Excel 2019 stellt für Formeln in solchen Tabellen eine vereinfachte Bezugsform zur Verfügung, die als *strukturierter Verweis* bezeichnet wird. Im einfachsten Fall werden die Spaltenüberschriften verwendet, um die Adresse eines Werts zu kennzeichnen.

Wenn Sie in der Spalte *Wert* eine Formel ablegen wollen, die zeilenweise den Preis mit dem Bestand multipliziert, reicht es aus, die Formel in der ersten Datenzeile abzulegen. Sie wird beim Eintragen weiterer Datensätze automatisch übernommen:

- **1** Beginnen Sie die Formel in Zelle J2 mit dem Gleichheitszeichen.
- **2** Markieren Sie im Modus **Zeigen** die Zelle mit dem Wert für den Bestand in derselben Zeile.
- **3** Geben Sie das Multiplikationszeichen ein, und wählen Sie die Zelle I2 aus, die den Preis enthält. Bestätigen Sie die Formel. Wie Sie sehen, werden die Spaltennamen automatisch in eckige Klammern und wird vor den Spaltennamen ein @ gesetzt als Hinweis darauf, dass der Wert aus derselben Zeile stammt, in der auch die begonnene Formel liegt.

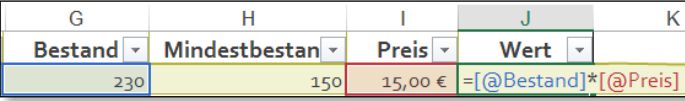

Wenn Sie die Formel komplett manuell eintippen, also ohne auf die Bezugszellen zu zeigen, können Sie das @-Zeichen vor dem Spaltennamen auch weglassen. Die Formel heißt dann einfach =[Bestand]\*[Preis]. In jedem Fall wird die Formel äußerlich unverändert in alle Tabellenzeilen übernommen, die Sie in der Folge in die Tabelle einfügen. Die Formel wertet aber jeweils die entsprechenden Werte in der jeweiligen Tabellenzeile aus.

# **Neue berechnete Spalte einfügen**

Es liegt nahe, bei dem Lagerbeispiel eine Spalte hinzuzufügen, die auf einen Blick erkennen lässt, wie weit der Bestand noch vom Mindestbestand entfernt ist bzw. wie sehr er ihn bereits unterschritten hat:

- **1** Fügen Sie rechts von der letzten Spaltenüberschrift eine neue Überschrift ein, etwa »Bestandspuffer«.
- **2** Geben Sie darunter die Formel ein: =[@Bestand]-[@Mindestbestand]
- **3** Nach der Bestätigung der ersten Formel überträgt Excel diese automatisch auf die ganze Spalte. Dabei wird wieder die Schaltfläche **AutoKorrektur-Optionen** eingeblendet, die es erlaubt, den Vorgang notfalls rückgängig zu machen.

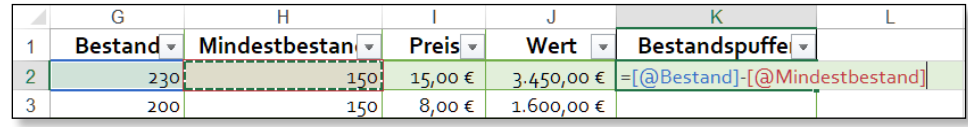

**4** Eventuell wollen Sie noch einen provisorischen Verkaufspreis dadurch berechnen, dass Sie auf den unter *Preis* eingetragenen Einkaufspreis einen fixen Prozentaufschlag legen. Den entsprechenden Prozentwert können Sie in einer Zelle außerhalb der Tabelle ablegen und mit einem absoluten Bezug in die Formel übernehmen, sodass sich die Formel für alle Zeilen verwenden lässt. Das hat zudem den Vorteil, dass Sie den Prozentwert nur an einer Stelle ändern müssen, wenn er korrigiert werden soll.

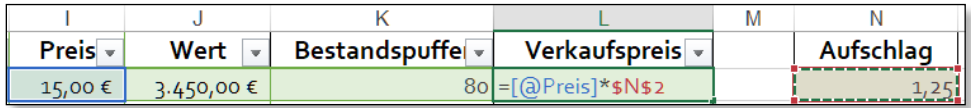

# **Hinweis zur Arbeit mit strukturierten Verweisen**

Die Verwendung von strukturiertenVerweisen anstelle der in normalen Zellbereichen verwendeten Verweise erleichtert die Arbeit mit Tabellendaten insbesondere deshalb, weil sie dynamisch sind. Sobald sich der Tabellenbereich durch Einfügen oder auch Löschen von Zeilen oder Spalten ändert, werden die Bezüge automatisch angepasst. Wird eine Formel außerhalb der Tabelle abgelegt, muss vor den in eckige Klammern gesetzten Spaltenbezeichnern noch der Tabellenname angegeben werden. Ist die Tabelle mit dem Namen *Kaffeelager* belegt, reicht beispielsweise folgende Formel, um immer die höchste vergebene Bestellnummer zu erfahren:

=MAX(Kaffeelager[Bestellnr])

Neben Bezügen auf Zellen in einer Zeile oder Spalte, wie sie in den letzten Beispielen beschrieben sind, lassen sich auch Bezüge auf verschiedene Bereiche herstellen, die sich bei einer Tabelle unterscheiden lassen. Dafür werden spezielle Bezeichner verwendet, die in Tabelle 5.2 zusammengestellt sind.

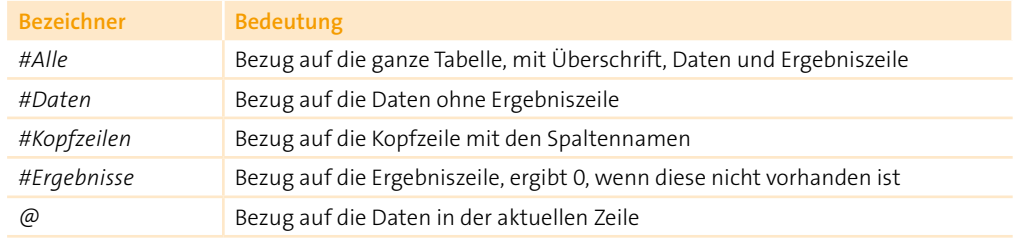

## y *Tabelle 5.2 Liste der Bezeichner in strukturierten Verweisen*

Beispielsweise liefert =ANZAHLLEEREZELLEN(Kaffeelager[#Daten]) die Anzahl der leeren Zellen in der aktuellen Tabelle; so können Sie kontrollieren, ob alle Zellen in den vorhandenen Datensätzen ausgefüllt wurden. Excel unterstützt Sie bei der Eingabe solcher Bezüge, sobald Sie eine eckige Klammer öffnen, wie Abbildung 5.14 zeigt. Werden Bezüge verschachtelt, sind doppelte Klammern erforderlich.

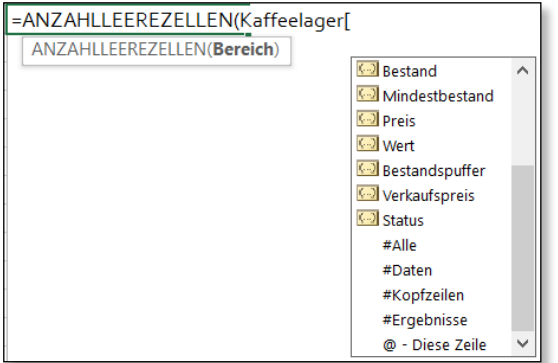

< *Abbildung 5.14 Sie brauchen die strukturierten Verweise bei der Formeleingabe nur auszuwählen.*

Damit Sie in dieser bequemen Weise mit strukturierten Verweisen operieren können, muss allerdings unter **Excel-Optionen** auf der Seite **Formeln** bei **Arbeiten mit Formeln** die Einstellung **Tabellennamen in Formeln verwenden** aktiviert bleiben. Sollte die Tabelle nachträglich wieder in einen normalen Zellbereich konvertiert werden, werden die strukturierten Bezüge übrigens automatisch wieder in normale Bereichsbezüge zurückübersetzt.

## **Spaltennamen gelten immer als Zeichenfolgen**

Beachten Sie, dass alle Spaltennamen als Textzeichenfolgen behandelt werden, auch wenn sie etwa ein Datum oder eine Jahreszahl enthalten. Enthält der Spaltenname Sonderzeichen, muss mit doppelten Klammern gearbeitet werden. Dies gilt für Leerzeichen, Komma, Strichpunkt (Semikolon), Punkt etc. Deshalb ist es meist praktischer, solche Zeichen zu vermeiden.

# **5.7 Tabellenwerte sortieren**

Das Sortieren von Daten kann zwar in beliebigen – rechteckigen – Zellbereichen sinnvoll sein, bei Tabellen taucht der Wunsch nach Sortierung aber besonders häufig auf. Die Reihenfolge, in der Daten in eine Tabelle eingegeben werden, kann zufällig oder mehr oder weniger geordnet sein. In vielen Fällen ist es aber angebracht, die Reihenfolge der Daten nach der Ersteingabe neu zu ordnen. Bei der Kaffeelagerliste liegt vielleicht eine Sortierung nach Anbaugebieten nahe und innerhalb der Anbaugebiete nach dem Namen des Kaffees. Wenn wie in unserem Beispiel für jedes Produkt eine eindeutige Bestellnummer vorhanden ist, könnte die Sortierung auch mithilfe dieser Nummer erfolgen.

Sie können aber auch jede andere Spalte der Tabelle als Basis für eine Sortierung wählen. Wenn Sie z.B. wissen wollen, von welchen Kaffees die meisten Packungen auf Lager liegen, können Sie die Tabelle nach dem Feld *Bestand* sortieren. Wenn Sie **Absteigend** sortieren, erscheinen zuerst die Kaffees, von denen am meisten auf Lager liegen; wählen Sie eine aufsteigende Sortierung, erscheinen zunächst die, von denen die wenigsten Packungen vorrätig sind. Auch eine chronologische Sortierung nach einem Datums- oder Zeitfeld ist möglich, hier z.B. nach dem Datum des letzten Zugangs zum Lager. In diesem Fall bedeutet eine absteigende Sortierung, dass die jüngsten Zugänge zuerst aufgeführt werden.

## **Sortierung für unterschiedliche Zwecke**

Für verschiedene Zwecke sind unter Umständen andere Sortierungen erforderlich. Bevor Sie die eingegebenen Daten in der einen oder anderen Weise sortieren, sollten Sie zunächst entscheiden, welche Anordnung der Daten die Regel ist und welche Sortierung nur vorübergehend benutzt werden soll, um eine bestimmte Frage zu klären.

Die normale Sortierung sollte danach gewählt werden, wie hauptsächlich auf die Daten zugegriffen wird. Bei der Lagerliste für unsere Kaffees stellt sich die Frage, ob die Kunden in der Regel eine Bestellung mit dem Namen des Kaffees abgeben oder ob sie in erster Linie mit einer Bestellnummer bestellen. Im zweiten Fall ist es am besten, die Lagerliste zuerst nach einer Bestellnummer zu sortieren, im ersten Fall würden Sie eher den Namen als Hauptsortierkriterium benutzen.

#### **Den passenden Sortierschlüssel verwenden**

Das Programm sortiert Daten immer nach mindestens einem Feld, das als Schlüssel dient. Maximal können 64 Schlüssel gleichzeitig benutzt werden. Zellbereiche lassen sich aber nicht nur nach den Werten, sondern auch nach Formatierungen wie Zellenfarbe, Schriftfarbe und Zellensymbolen sortieren. Das ist interessant, wenn diese Formatmerkmale über bedingte Formatierungen vergeben werden.

Die Sortierung nach einem Teil des Felds oder nach einer Kombination aus mehreren Feldern ist nicht direkt möglich. Um so etwas zu erreichen, können Sie aber in der Tabelle zusätzliche Spalten anlegen und über Formeln etwa die ersten fünf Stellen einer Bestellnummer herausziehen. =LINKS(Bestellnummer;5) wäre ein Beispiel für eine Formel, die eine Sortierung nach den ersten fünf Stellen der Bestellnummer erlaubt.

**P** 

## **Ursprüngliche Reihenfolge sichern**

Bei manchen Tabellen ist die Reihenfolge, in der die Daten ursprünglich eingegeben wurden, aus irgendwelchen Gründen wichtig. Wird eine solche Tabelle sortiert, ist die ursprüngliche Reihenfolge möglicherweise nicht mehr wiederherstellbar, weil die alte Reihenfolge nicht an den Werten in einem Feld erkannt werden kann.

In solchen Fällen können Sie vor der ersten Sortierung eine zusätzliche Spalte einfügen und darin mit dem Befehl **Start > Bearbeiten > Ausfüllen > Datenreihe** eine Zählnummer erzeugen. Darüber können Sie dann bei Bedarf die ursprüngliche Reihenfolge der Tabelle immer wiederherstellen.

#### **Duplikate vermeiden**

**D** 

Wenn im ersten Sortierschlüssel Duplikate vorkommen, kann ein zusätzlicher Schlüssel angegeben werden. Der zweite Schlüssel entscheidet über die Reihenfolge der Duplikate im ersten Schlüssel. Sind die Kaffees z.B. zunächst nach dem Anbaugebiet sortiert, kann als zweiter Schlüssel die Bezeichnung des Kaffees verwendet werden.

## **Richtung der Sortierung**

Die Richtung der Sortierung kann aufsteigend oder absteigend sein. Für jeden Schlüssel wird die Richtung der Sortierung gesondert bestimmt. Im Normalfall sortiert Excel Zeilen anhand von Schlüsseln in einer Spalte oder in bis zu 64 Spalten. Es ist aber auch möglich, Spalten neu zu ordnen nach Schlüsseln in einer oder in mehreren Zeilen. Dazu zeigen wir Ihnen im Abschnitt 5.7 unter »Tabellen nach Spalten sortieren« weiter unten in diesem Kapitel noch ein Beispiel.

Die Standardsortierreihenfolge ist, wenn Sie nichts anderes festlegen, aufsteigend, und zwar in folgender Weise:

- **1.** Numerische Werte in numerischer Reihenfolge, also von der kleinsten negativen Zahl bis zur größten positiven Zahl
- **2.** Leerzeichen
- **3.** Zeichenfolgen, die mit Sonderzeichen beginnen, in der Reihenfolge des ANSI-Codes
- **4.** Zeichenfolgen, die mit Zahlen beginnen, und zwar in numerischer Reihenfolge
- **5.** Zeichenfolgen, die mit Buchstaben beginnen, in alphabetischer Reihenfolge, wobei aber Kleinbuchstaben vor Großbuchstaben eingeordnet werden

Wird eine absteigende Sortierung gewählt, ist die Reihenfolge genau umgekehrt. Bei der Sortierung gelten außerdem folgende Regeln:

- **Bei Wahrheitswerten wird FALSCH vor WAHR eingeordnet.**
- **E** Fehlerwerte haben dagegen alle den gleichen Wert.
- Wird nach dem Inhalt einer Spalte sortiert, bleiben die Zeilen, bei denen in dieser Spalte die gleichen Einträge stehen, unverändert. Wird nach dem Inhalt einer Zeile sortiert, gilt für die Spalten Entsprechendes.
- Zeilen mit leeren Zellen in der Schlüsselspalte werden immer an das Ende der sortierten Tabelle gestellt.
- **Ausgeblendete Zeilen oder Spalten werden von der Sortierung nicht berührt. Ausge**nommen von dieser Regel sind Zeilen oder Spalten, die nur vorübergehend innerhalb einer Gliederung ausgeblendet worden sind.

## **Sortierreihenfolge**

**TIPP**

Wie Excel Daten im Detail sortiert, bestimmen Sie über die Wahl der Sortierreihenfolge. Die Standardsortierreihenfolge wird durch die Ländereinstellungen festgelegt, die Sie unter Windows über die **Systemsteuerung > Region** treffen. In Deutschland können Sie zwischen der Sortiermethode **Wörterbuch** und **Telefonbuch (DIN)** wählen. Die zweite Methode behandelt Umlaute wie ä, ü, ö und das scharfe ß als gleichwertig mit ae, ue, oe und ss, um die unterschiedliche Schreibweise von Eigennamen zu berücksichtigen.

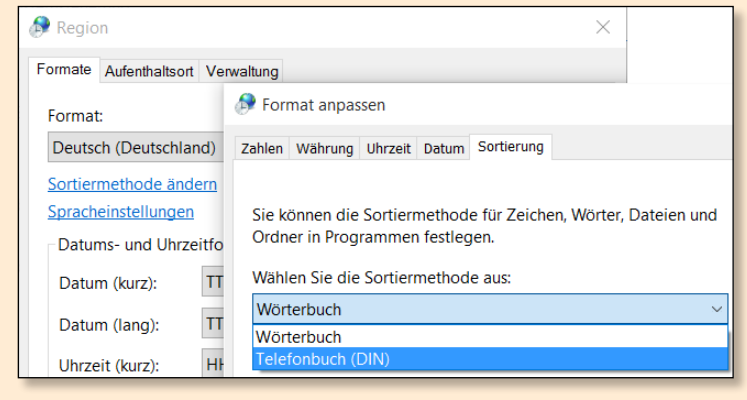

y *Abbildung 5.15 Über »Weitere Einstellungen« erreichen Sie »Sortierung«.*

Die Einstellungen, die Sie bei der Sortierung über das Dialogfeld verwenden, speichert Excel so lange, bis sie erneut geändert werden.

## **Nach den Werten in einer Spalte sortieren**

Am einfachsten ist eine Sortierung, wenn Sie eine Tabelle nur nach einem Schlüssel sortieren. Angenommen, Sie wollen wissen, von welchen Kaffees aktuell die größten Bestände vorhanden sind:

- **1** Setzen Sie den Zellzeiger in eine beliebige Zelle der Spalte mit den Bestandswerten.
- **2** Benutzen Sie auf dem Register **Start** in der Gruppe **Bearbeiten** die Schaltfläche **Sortieren und Filtern**.

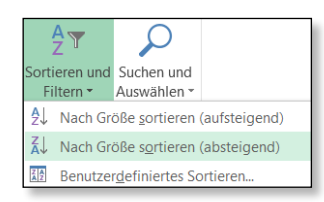

**3** Benutzen Sie im Menü dieser Schaltfläche das Sortiersymbol **Nach Größe sortieren (absteigend)**. Die gesamte Tabelle wird absteigend nach den Werten für den Bestand sortiert. Die Filterschaltfläche der Spalte erhält einen kleinen Pfeil <sup>1</sup>, der die Richtung der Sortierung anzeigt.

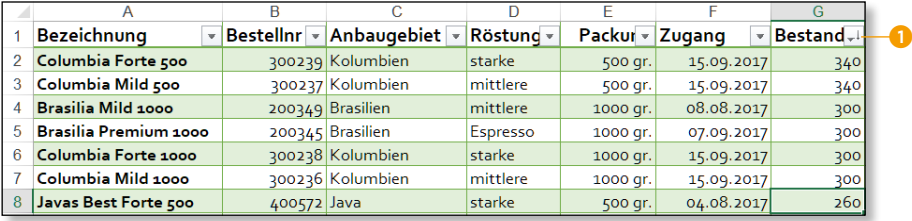

Anstelle des Menüs der Schaltfläche **Sortieren und Filtern** können Sie auch im Kontextmenü jeder Zelle in der betreffenden Tabellenspalte den Befehl **Sortieren** verwenden. Außerdem werden die Sortierbefehle noch in der Gruppe **Sortieren und Filtern** auf dem Register **Daten** angeboten. Excel dehnt vor der Durchführung der Sortierung die Markierung automatisch auf den gesamten Tabellenbereich aus, abzüglich der Zeile mit den Überschriften. Existiert eine Ergebniszeile, wird sie ebenfalls aus dem Sortierbereich herausgelassen.

#### **Kontextabhängige Optionen**

Abhängig davon, ob die aktive Zelle in einer Textspalte oder in einer Wertespalte steht, werden in dem Menü der Schaltfläche **Sortieren und Filtern** die Befehle **Von A bis Z sortieren** oder **Nach Größe sortieren** angeboten. Bei Datums- oder Zeitangaben erscheint die Bezeichnung **Nach Datum sortieren** oder **Nach Größe sortieren**. Sind die Filterschaltflächen eingeblendet, bietet auch das Menü zu jeder Schaltfläche diese Befehle an.

**TIPP T**  $\theta$  and  $\theta$  and  $\theta$ Wenn Sie nur eine bestimmte Spalte oder eine bestimmte Anzahl von Spalten innerhalb einer Tabelle sortieren wollen, müssen Sie den Bereich vorher markieren. Dabei entscheidet die Stellung der aktiven Zelle im markierten Bereich, nach welcher Spalte sortiert wird. Versetzen Sie die aktive Zelle mit (ÿ) innerhalb des markierten Bereichs, wenn es notwendig ist.

#### **Sortierung lässt sich zurücknehmen**

Werfen Sie zur Sicherheit immer sofort einen Blick auf das Ergebnis der Sortierung. Ist etwas schiefgelaufen, können Sie den alten Zustand mit dem **Rückgängig**-Symbol aus der Schnellzugriffsleiste sofort wiederherstellen.

## **Mit mehr als einem Schlüssel sortieren**

Die Sortierung mithilfe der Symbole bezieht sich immer auf die zeilenweise Sortierung mit einem Sortierschlüssel. Mehr Kontrolle über die Sortierung erhalten Sie mit dem Befehl **Benutzerdefiniertes Sortieren**. Wollen Sie beispielsweise die Tabelle für das Kaffeelager zunächst nach Anbaugebieten und dann nach den Bezeichnungen sortieren, helfen die folgenden Schritte:

- **1** Platzieren Sie den Zellzeiger wieder irgendwo innerhalb der Tabelle.
- **2** Benutzen Sie im Menü der Schaltfläche **Sortieren und Filtern** den Befehl **Benutzerdefiniertes Sortieren**. Excel markiert den kompletten Datenbereich der Tabelle und öffnet das Dialogfeld **Sortieren**.
- **3** Zunächst bestimmen Sie unter **Spalte**, nach welchen Werten die Tabelle als Erstes sortiert werden soll. Wenn Sie den Pfeil 2 benutzen, können Sie die Beschriftung der Spalte *Anbaugebiet* auswählen.
- **4** Unter **Sortieren nach** übernehmen Sie die vorgegebene Einstellung **Zellwerte**.
- **5** Da es sich bei den Werten für *Anbaugebiet* um Text handelt, wählen Sie unter **Reihenfolge** die Option **A bis Z** für eine aufsteigende Reihenfolge.

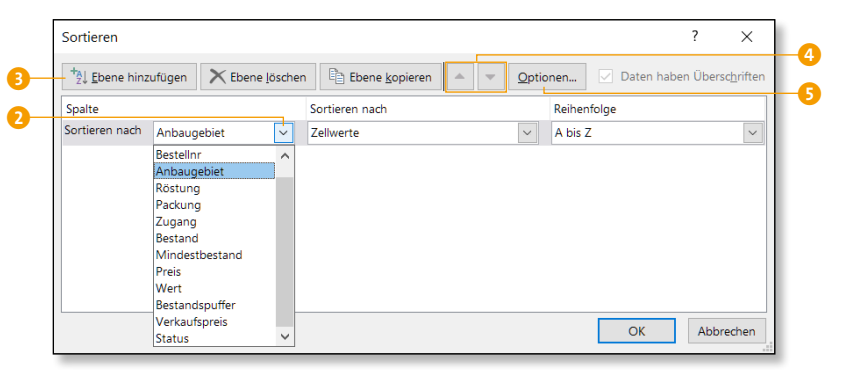

- **6** Um das zweite Sortierkriterium einzugeben, benutzen Sie erst die Schaltfläche **Ebene hinzufügen** 3.
- **7** Die Reihenfolge der Zeilen innerhalb des gleichen Anbaugebiets legen Sie anschließend unter **Dann nach** fest. Hier wählen Sie **Bezeichnung** aus.

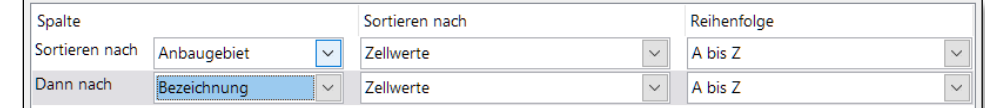

**8** Die vorgegebenen Einstellungen der beiden anderen Listenfelder können Sie dann übernehmen, weil es wieder um Textwerte geht. Die folgende Abbildung zeigt einen Auszug aus der Tabelle mit dem Ergebnis der Sortierung nach zwei Schlüsseln, alle in aufsteigender Reihenfolge.

 $\frac{1}{6}$ 

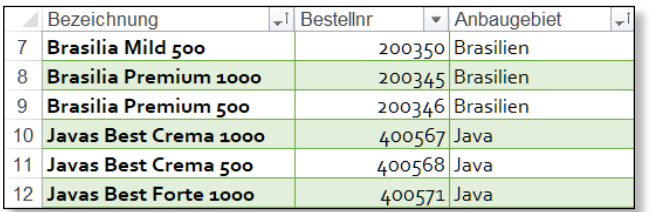

Der zweite Schlüssel wird, wie oben schon angesprochen, immer erst dann herangezogen, wenn im ersten Schlüssel Duplikate vorkommen. Das ist hier natürlich der Fall, denn zahlreiche Kaffees kommen aus dem gleichen Anbaugebiet.

Bei Bedarf lässt sich eine Tabelle sogar mit bis zu 64 Schlüsseln sortieren. Wenn Sie an der Abfolge der Ebenen etwas ändern wollen, wählen Sie die zu verschiebende Ebene aus und benutzen eine der beiden kleinen Dreiecksschaltflächen 4. Über die Schaltfläche **Optionen** 5 lässt sich noch einstellen, ob die Groß- und Kleinschreibung beim Sortieren beachtet werden soll.

## **Tabellen nach Spalten sortieren**

Mit der Schaltfläche **Optionen** im Dialogfeld **Sortieren** erreichen Sie noch eine weitere Möglichkeit des Befehls. Anstatt, wie wohl am üblichsten, unter **Ausrichtung** mit **Zeilen sortieren** zu arbeiten, können Sie auch **Spalten sortieren** wählen. Im Folgenden wenigstens eine Andeutung, wann dies sinnvoll ist.

Sie haben in einer Tabelle die Ergebnisse von Tests eingetragen und haben die zahlreichen Messwerte pro Test jeweils in einer Spalte stehen. Nun wollen Sie die Testspalten so ordnen, dass die Werte für den ersten Messwert aufsteigend angeordnet sind:

- **1** Markieren Sie zunächst nur den Bereich der Messwerte, damit die Beschriftungen in Spalte A nicht mit sortiert werden.
- **2** Benutzen Sie im Menü der Schaltfläche **Sortieren und Filtern** den Befehl **Benutzerdefiniertes Sortieren**, und aktivieren Sie zuerst unter **Optionen** die Einstellung **Spalten sortieren**.
- **3** Wählen Sie anschließend im Dialog **Sortieren** unter **Zeile** die erste Zeile der Tabelle aus – in diesem Fall ist das Zeile 3 des Tabellenblatts. Bestimmen Sie unter **Reihenfolge** die Richtung der Sortierung: **Nach Größe (aufsteigend)**.

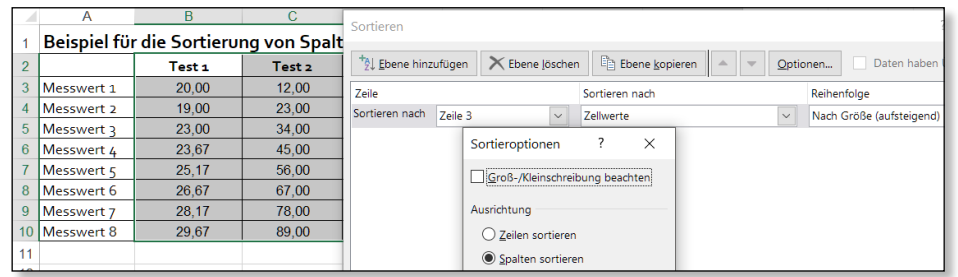

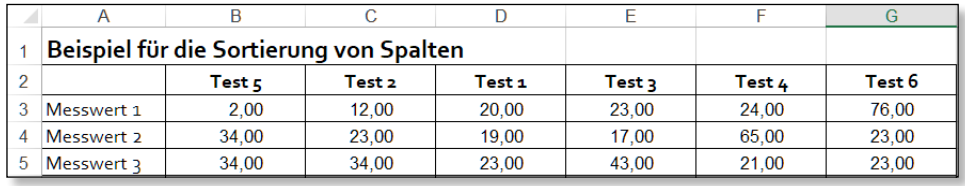

Die Abbildung oben zeigt das Ergebnis, wenn die Werte nach dem ersten Messwert aufsteigend sortiert sind.

## **Tabellen nach Formatmerkmalen sortieren**

Wie schon angesprochen, bietet Excel die Möglichkeit, Tabellen oder einfache Zellbereiche auch nach bestimmten Formatierungskriterien zu sortieren. Diese Funktionen sind verwendbar, wenn Zellbereiche entweder manuell oder mithilfe einer bedingten Formatierung mit unterschiedlichen Zellfarben oder Schriftfarben ausgestattet sind. Eine weitere Möglichkeit ist die Sortierung nach Symbolen, die den Zellinhalten zugeordnet sind.

Um Ihnen den Nutzen dieser vielleicht etwas überraschenden Option zu zeigen, verwenden wir eine Variante der Lagertabelle, in der für die Spalte *Bestand* ein bedingtes Format verwendet wird:

- **1** Um Bestände, die unter 250 liegen, in roter Schrift anzuzeigen, legen Sie über **Start > Formatvorlagen > Bedingte Formatierung > Regeln verwalten** eine Regel mit der Formel =G2<250 fest.
- **2** Wollen Sie nun alle Kaffees, deren Bestand rot markiert ist, als Block in der Tabelle sehen, benutzen Sie eine Sortierung auf der Basis der Schriftfarbe. Öffnen Sie das Dialogfeld **Sortieren** über **Start > Bearbeiten > Sortieren und Filtern > Benutzerdefiniertes Sortieren**.
- **3** Wählen Sie über das Listenfeld **Sortieren nach** die Spalte *Bestand*. Unter **Sortieren nach** verwenden Sie diesmal die Option **Schriftfarbe**. Anschließend können Sie unter **Reihenfolge** die Schriftfarbe auswählen, die entweder am Anfang oder am Ende erscheinen soll, wobei Sie dies im Listenfeld daneben mit **Oben** oder **Unten** bestimmen.

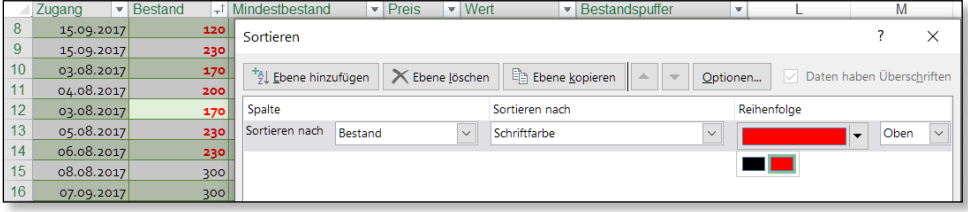

Anstatt hier über das Dialogfeld zu gehen, kann auch der Befehl **Sortieren** im Kontextmenü der Zelle benutzt werden, die die Farbe, Textfarbe oder das Symbol enthält, das als Erstes erscheinen soll.

# **5.8 Werte in Gruppen zusammenfassen**

Wenn die Kaffeesorten im Kaffeelager nach dem Anbaugebiet sortiert sind, können leicht Zwischenergebnisse für jedes Gebiet gebildet werden. Diese Funktion kann allerdings nur mit Listen verwendet werden, die einen normalen Zellbereich darstellen. Ein Tabellenbereich muss also vorher wieder zurückverwandelt werden mit **Entwurf > Tools > In Bereich konvertieren**. Fragen Sie den Autor nicht, warum das so ist!

Die Voraussetzung für solche automatischen Teilergebnisse von Gruppen in einer Tabelle ist also zunächst einmal, dass mehrere Datensätze wenigstens in einer Hinsicht gleich sind. Die zweite Voraussetzung ist, dass die Daten in der Tabelle vorher genau nach der Spalte, die über die Gruppenbildung entscheiden soll, sortiert worden sind.

Zurück zur Kaffeeliste. Hier könnte z.B. die Frage auftauchen, wie viele Kaffeesorten aus einem Anbaugebiet auf Lager liegen und wie hoch der Gesamtwert dieser Kaffeemenge ist:

**1** Sind die Datensätze nach dem Anbaugebiet sortiert, müssen Sie nur noch den Zellzeiger an eine beliebige Stelle der Liste setzen und den Befeh **Daten > Gliederung > Teilergebnis** wählen. Excel markiert automatisch den gesamten Zellbereich, wobei die oberste Zeile als Überschriftenzeile gewertet wird.

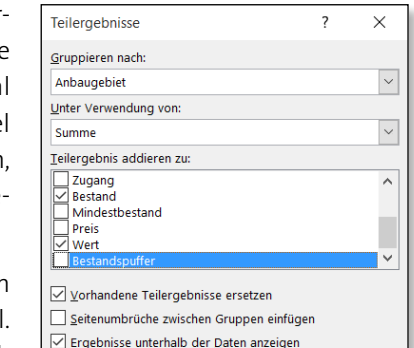

 $OK$ 

Abbrechen

Alle entfernen

- 2 Im Dialogfeld entscheiden Sie zunächst, nach welcher Spalte die Gruppenbildung erfolgen soll. Wählen Sie in diesem Fall unter **Gruppieren nach** das Kriterium **Anbaugebiet**.
- **3** Vom Inhalt und Datentyp der als Nächstes ausgewählten Spalten hängt die zweite Entscheidung ab. Sie betrifft die Art der Teilergebnisse. Soll die Summe der Werte gebildet, soll nur die Anzahl der Fälle berechnet werden, oder welche andere statistische Auswertung steht an? In der Liste zu **Unter Verwendung von** werden zahlreiche Auswertungsmethoden angeboten.
- **4** Die nächste Entscheidung betrifft die Frage, für welche Spalten eine Gruppenauswertung vorgenommen werden soll. Unter **Teilergebnis addieren zu** werden noch einmal alle Spaltenbeschriftungen angeboten. Sie können mehrere der Kästchen gleichzeitig abhaken, wenn dieselbe Art von Auswertung vorgenommen werden soll. In diesem Fall liegt es nahe, Bestand und Wert zu summieren.

Sollen Spalten gleich mehrere Zwischenergebnisse anzeigen, etwa die Summe und die Anzahl, muss der Befehl **Daten > Teilergebnisse** mehrfach angewendet werden. Am Ende der Tabelle wird jeweils noch ein Gesamtergebnis ausgegeben.